## Test Level Loader Directions: Saint Landry

**Goal: Review and verify the upper classmen from last year students who did not qualify for a Covid Exemption last year.**

Test Level Loader Setup 11.13.20

Year: District: 049 School: 053 Test Name: LEAP 2025 Grade: 11,12

Test Date to Use : May

1920

Courses: ENGLISH II

Show Prior Tester: @ Yes O No

Term: ○ Fall ● Spring

 $\vee$  19

Omit LAA1 students

Filters

ОΚ

 $\vee$  2020

v.  $\Box$ 

- Students did not earn a Carnegie Unit in the course
- Students were previous test takers of the course
- 1. Go to "**Grades > Loaders > Test Level Loader**"
- 2. Setup:
	- a. Year = "1920"
	- b. Test Name = "LEAP 2025"
	- c. Grade =  $"11, 12"$  (For first review. - We'll do 9, 10 a little later)
	- d. Test Date = "May 19, 2020"
	- e. Courses = Pick one course at a time. - Start with "English I", then "English II", …
	- You will do this for each course f. Term = "Spring"
	- g. Show Prior Tester = "Yes".
	-
- 3. Click the "OK" button
- 4. A list of last year's  $11/12$ <sup>th</sup> graders who were in the course at the end of the year will appear.
- 5. Focus on students who have one or both of the following:
	- a. CUE (Carnegie Unit Earned = "0"
	- b. Tested = "Yes"

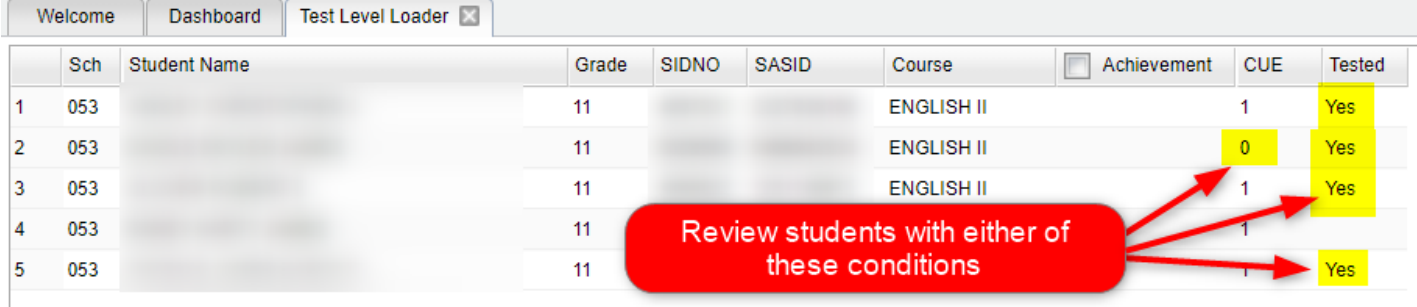

- 6. If either, or both conditions exist, review the iGear of the student to verify the student does not qualify for an exception:
	- a. **CUE = "0":** Go to "Gear / Transcript" and / or "Gear / Grades" to verify student did not earn a Carnegie unit in the course.

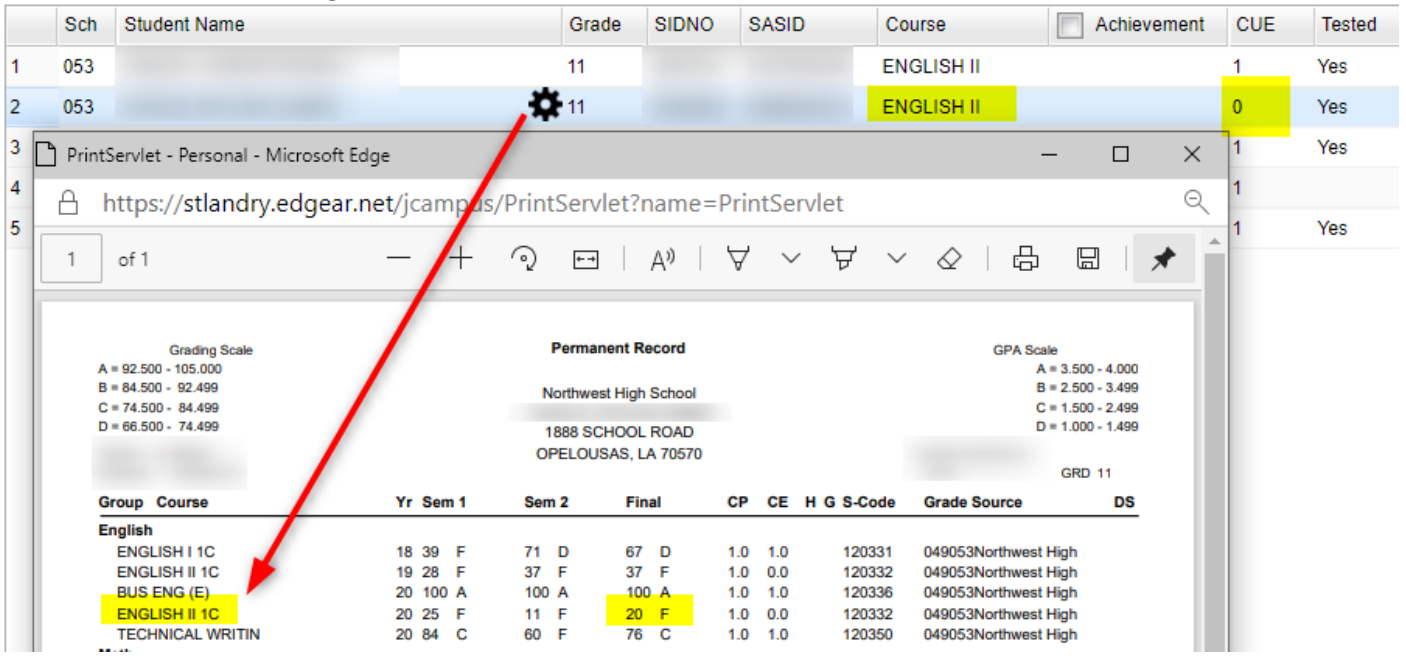

i. If no Carnegie Unit was earned, NO ACTION NEEDED.

b. **Tested = "Yes"**: Go to "Gear / Test Scores" and verify student has previous test results for the course. i. If test score is previous to spring 1920 exists, NO ACTION NEEDED.

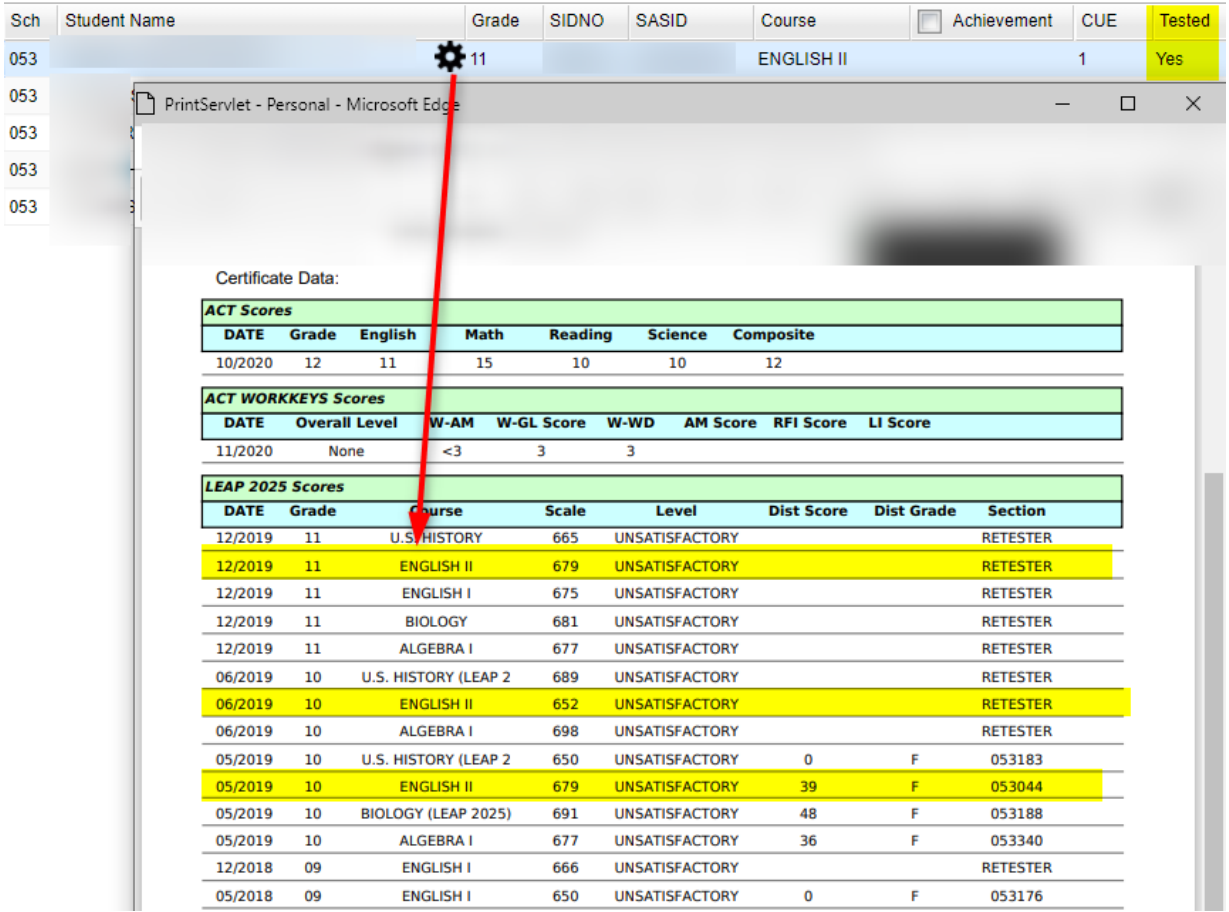

## **7. What action is needed if I find data that may qualify the student for an exception?**

- a. To qualify for a "Not Tested" exception, the student must meet BOTH conditions below:
	- i. The student did earn a Carnegie Unit in the course for spring 1920.
	- ii. The student did not take the test in the past.
- b. If you find that the report in JCampus is wrong, and there is data to support both conditions, the student would be assigned a "Not Tested" level.
	- i. Click in the cell in the "Achievement" column. This will put an asterisk in the cell.
	- ii. Pick "Not Tested" on the right.
- 8. Repeat for each LEAP 2025 course.
- 9. When done, **print the report for each subject for Mrs. Cassimere / Mr. Arnaud to review**.
	- a. If any student was found to have data to qualify for an exception (students as in #7), highlight these students on the printout.
	- b. Date and submit to Mrs. Cassimere / Mr. Arnaud's office.
- 10. All other students who qualified for the exception will have "Not Tested" loaded by Central Office Data Processing (Tricia!)
- 11. Last year  $9<sup>th</sup>$  and  $10<sup>th</sup>$  graders will be processed in the same way a little later.